#### Déposer des documents

### Bon à savoir avant de commencer

- $\div$  Cette fonctionnalité, permet à partir des bouquets « **Particulier** » et « Exploitant »:
	- Au particulier de déposer de pièces Santé, Famille, Retraite, mutuelle complémentaire
	- $\triangleright$  A l'exploitant de déposer des pièces relatives à son activité en sélectionnant la proposition "Déposer un autre document"
	- $\ge$  aux tiers avant une procuration pour ces 2 bouquets de faire des démarches en ligne.
- Les conditions d'acceptation des documents :
	- Types de fichiers acceptés : PDF, JPG, JPEG, GIF et PNG.
	- Poids total du document ≤ 3Mo
	- $\triangleright$  Résolution adaptée aux alentours de 150 ppi :
		- résolution trop faible ⇒ document illisible ;
		- résolution trop élevée ⇒ image trop volumineuse donc envoi impossible ;

Conseils : éviter la numérisation ou la photo en couleur : noir et blanc suffisant.

#### format conseillé ⇒ A4

#### **ATTENTION** Vous pouvez transmettre les documents médicaux (arrêts de travail, prolongations, demande d'entente préalable, prise en charge, comptes rendus médicaux, etc…), par ce canal. Vous devez toutefois conserver les originaux de ces documents qui pourront vous être demandés par la MSA. - - - - - - - - - - - - -

#### Astuces pour déposer les documents :

Est-ce que je peux déposer un document de plusieurs pages dans un seul et même dossier ? exemples : livret de famille ou avis d'impôt sur le revenu ou acte notarié, etc …

Oui, cela est même conseillé (dans la limite de 3 MO sinon, faire 2 dossiers)

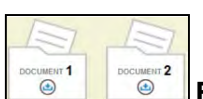

Est-ce que je peux déposer plusieurs documents différents dans un seul

dossier ? exemple : demande complémentaire santé solidaire + carte identité + RIB + POLE EMPLOI, etc...

NON. Pour que chaque document soit identifié de façon certaine, il faut créer un dossier par type de pièce.

Etape 1 : page d'accueil sudaquitaine.msa.fr, bouton Se Connecter (en haut à droite)

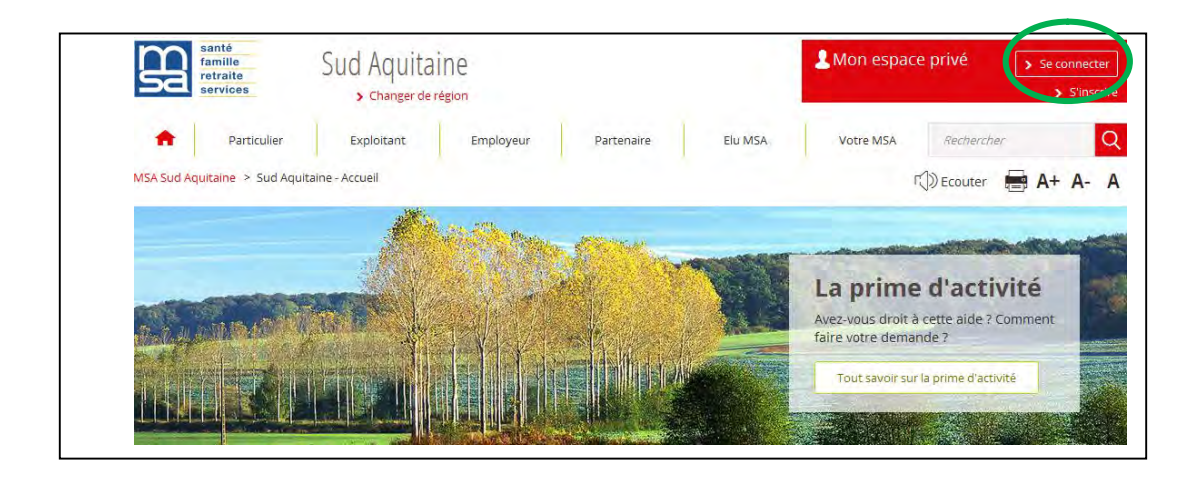

Etape 2 : Choisissez le bouquet « particulier » ou « Exploitant »

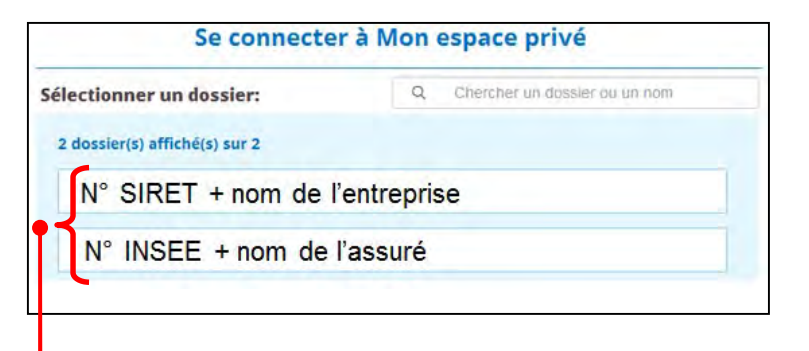

puis sélectionner « Contacts et échanges » dans la menu supérieur horizontal

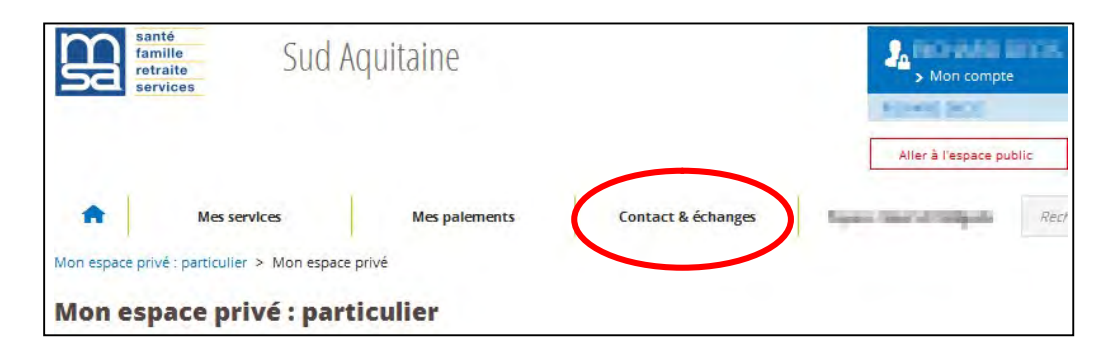

Etape 3 : 2 accès possibles : depuis le service en ligne « Mes messages et mes réponses » ou depuis « Contacts et échanges » Cliquer sur « Envoyer un document »

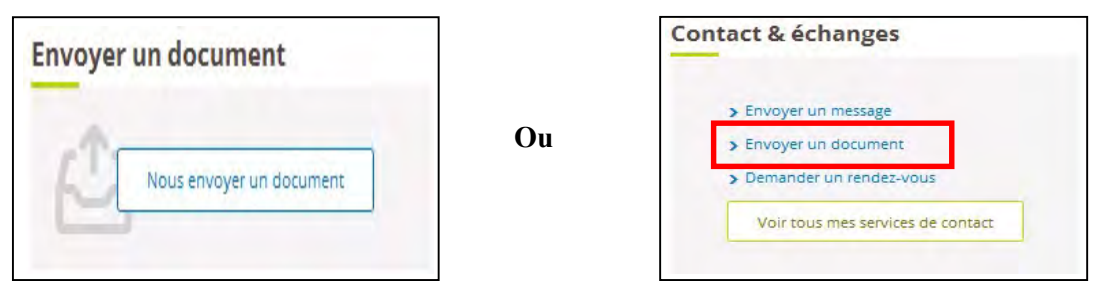

Etape 4 : Si vous avez déposé des documents, la liste des documents déjà déposés apparait. Cliquez sur « Déposer un document sans lien avec la demande » puis « Transmettre un autre document »

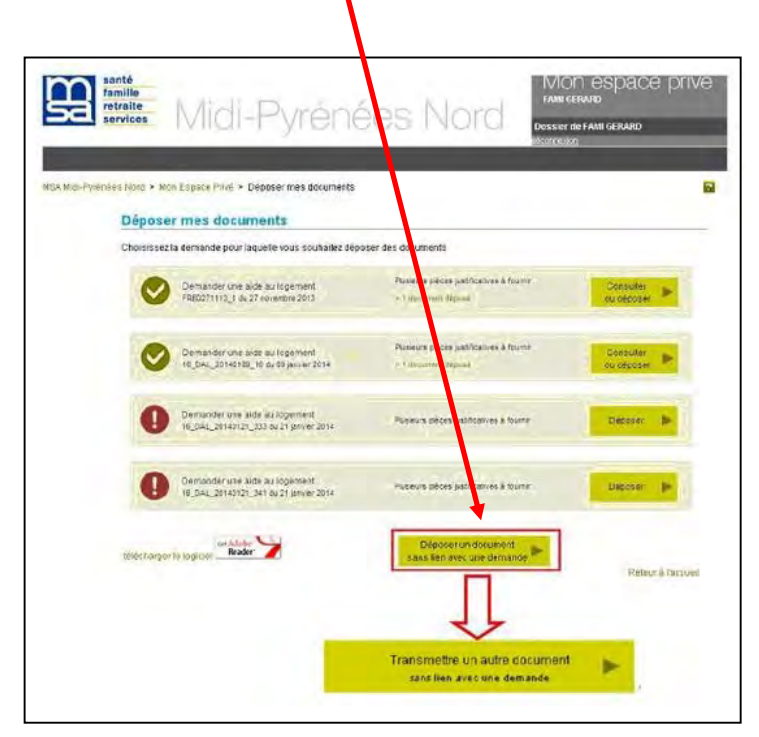

Etape 4 bis : Si vous n'avez jamais déposé de document et si aucun document n'est demandé par votre caisse MSA, à partir de l'étape 3, vous arrivez directement à l'étape 5

**Etape 5 : Transmettre les documents** 

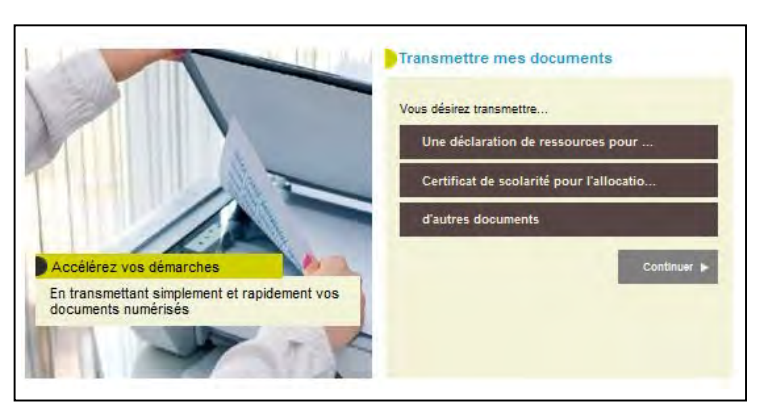

Si vous choisissez les rubriques «Une déclaration de ressources pour… », ou « certificat de scolarité », vous serez réorienté vers le service en ligne correspondant.

Rappel : Avec le bouquet « Exploitant », sélectionnez « Un autre document »

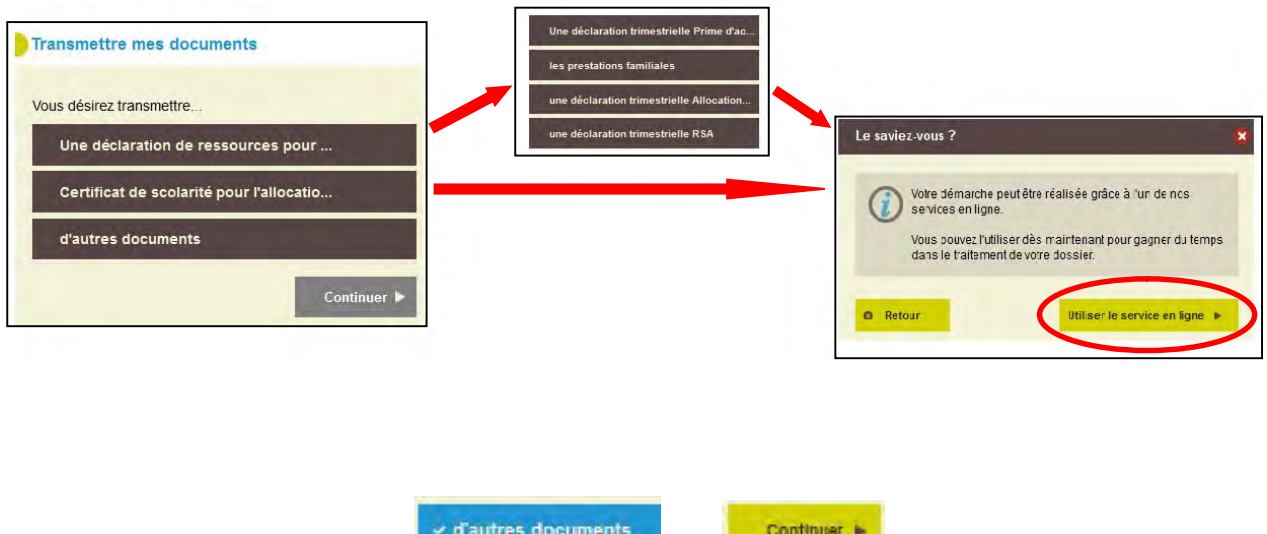

Etape 6 : Si vous sélectionnez verautres documents puis examples , vous devez choisir le nombre de documents à envoyer.

Le pavé suivant vous demande le nombre de documents que vous souhaitez envoyer. Si vous choisissez  $\blacksquare$ , vous pourrez toujours en rajouter après avoir chargé le premier.

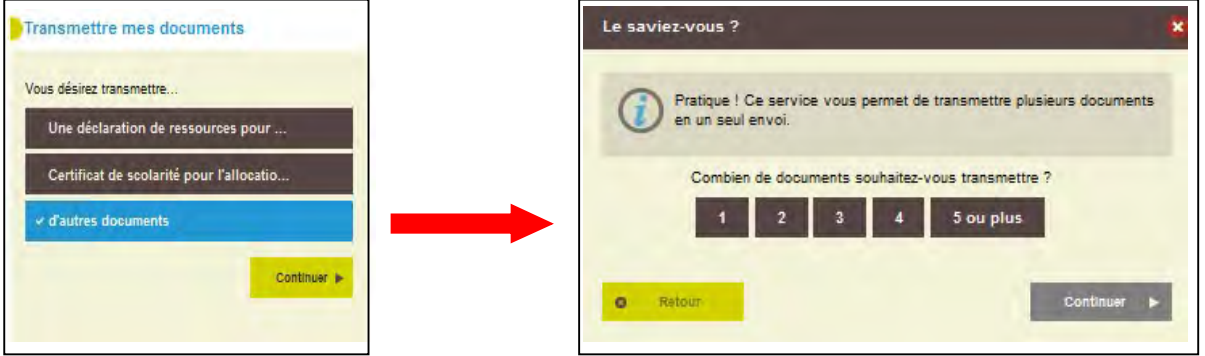

Etape 7 : Chargement des documents

**RAPPEL** 

Il est conseillé de déposer un document de plusieurs pages dans un seul et même dossier (dans la limite de 3 MO, sinon faire 2 dossiers) exemples : livret de famille ou avis d'impôt sur le revenu ou acte notarié, etc ...

Par contre, pour que chaque document soit identifié de façon certaine, il faut créer un dossier par type de pièce. exemple : si vous déposez une demande complémentaire santé solidaire + carte identité + RIB + attestation POLE EMPLOI, il faudra faire 4 dossiers chacun avec le nom de la pièce jointe

En cliquant sur  $\frac{\cdot}{\cdot}$  vous serez dirigé vers la page "Indiquer le nom de ce document".

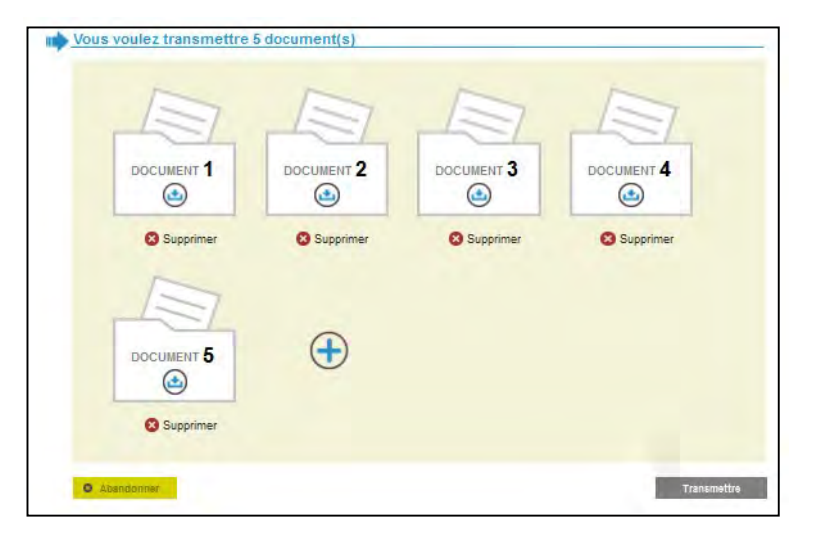

Etape 8 : Identification du document, ici en exemple, une carte d'identité. Un menu intuitif vous propose différents choix si vous ne connaissez par l'intitulé exact du document à transmettre.

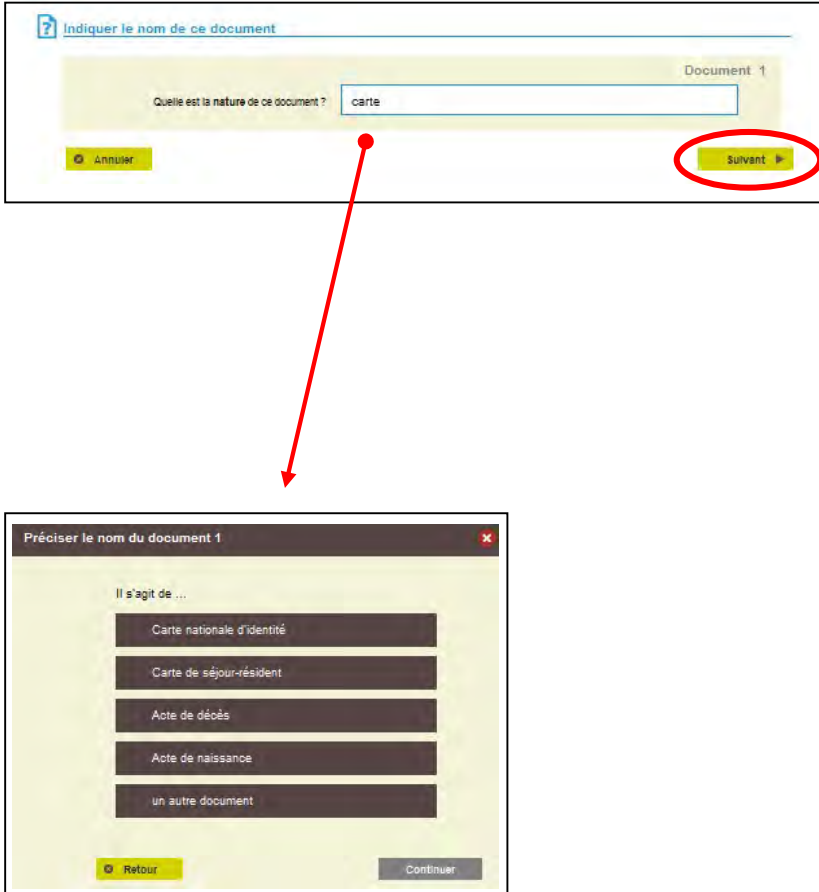

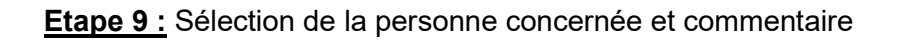

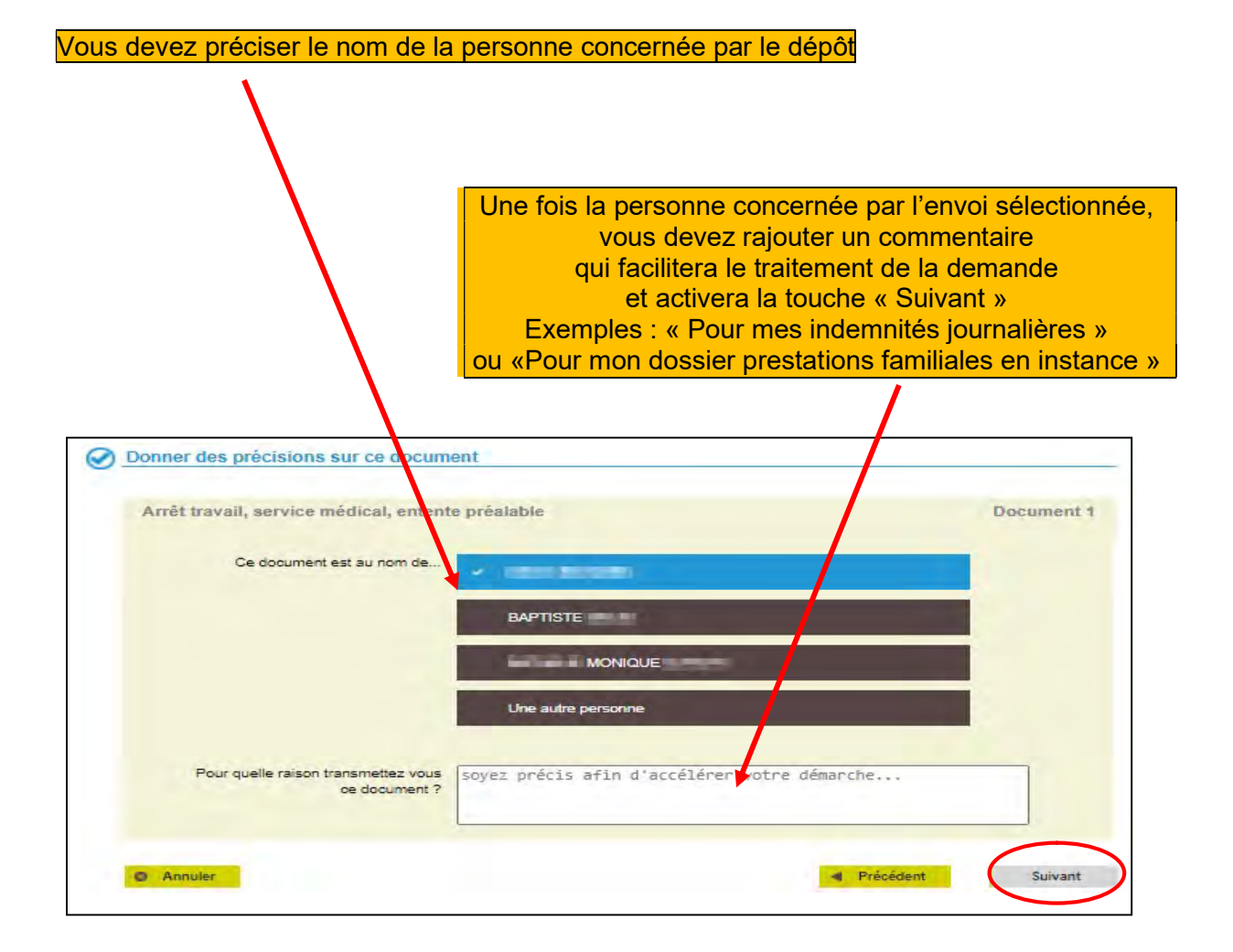

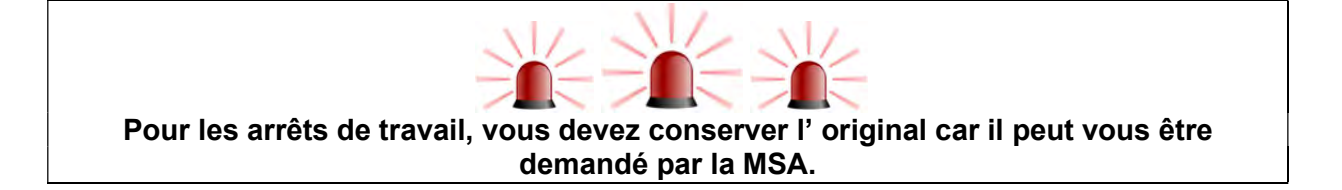

# Etape 10 : Choix des documents à déposer

En cliquant sur l'icône "Ajouter un fichier ", vous tranférez le document numérisé depuis votre ordinateur.

Si le document compte plusieurs pages  $\rightarrow$  possibilité de le déposer dans sa totalité dans un seul fichier (dans la limite de 3 MO sinon, faire 2 dossiers).

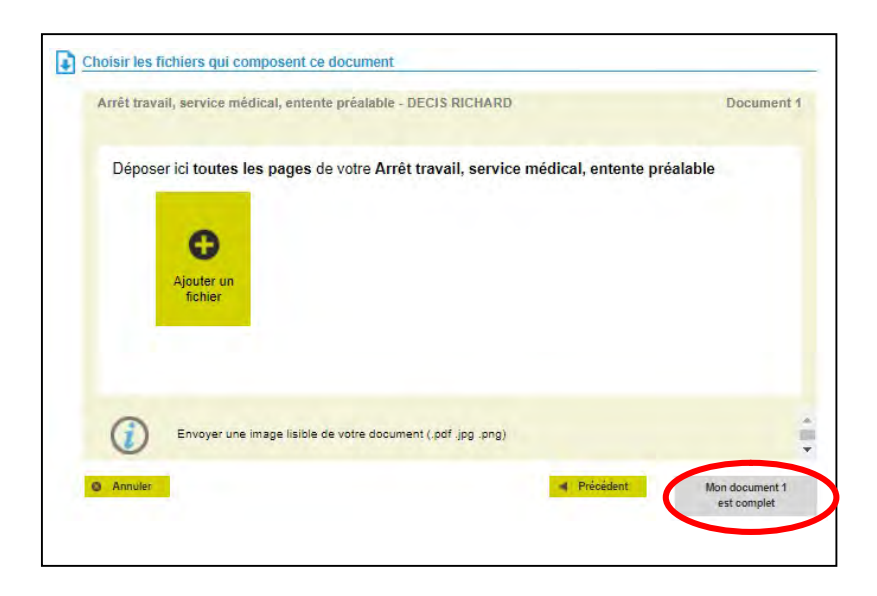

Une fois le téléchargement du 1er document effectué, vous pourrer cliquer sur le bouton "Mon document 1 est complet" et passer au suivant.

## Etape 11 : Dépôt des documents suivants

Vous serez alors redirigé vers la page "Vous voulez transmettre X document(s)". Depuis cette page, vous pourrez effectuer le dépôt des autres documents en procédant de la même manière.

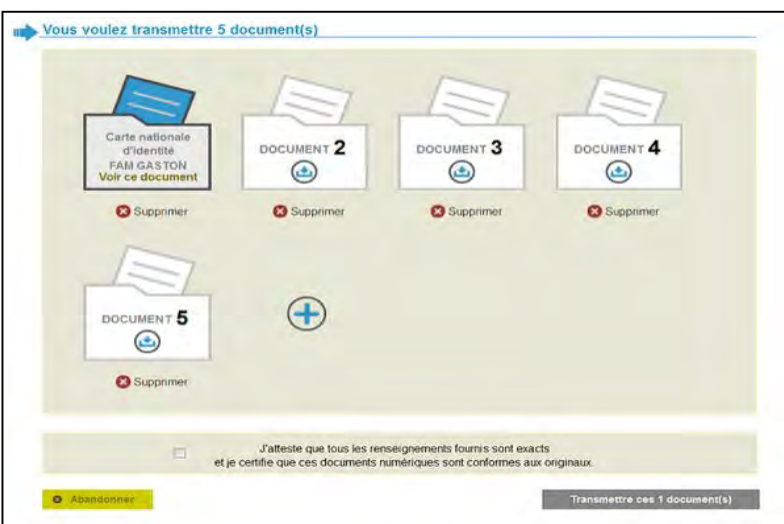

## **Etape 12 :** Confirmation et envoi des fichiers

Dès que tous les documents sont chargés, l'utilisateur doit :

- certifier de leur conformité en cochant la case "J'atteste que tous les renseignements…."
- $\triangleright$  cliquer sur le bouton "Transmettre ces X document(s)".

![](_page_7_Picture_102.jpeg)

Etape 13 : Accusé de réception et confirmation mail

![](_page_7_Picture_6.jpeg)

Etape 14 : Vous pouvez vous déconnecter

Une assistance Internet est à votre disposition au démarrage ou dans l'utilisation des services en ligne proposés dans votre Espace Privé N° de l'Assistance Internet : 03 20 90 05 00 / du lundi au vendredi 8<sup>h</sup>30 à 12<sup>h</sup>15 et 13<sup>h</sup>30 à 16<sup>h</sup>30 Mail : assistanceinternet.blf@sudaquitaine.msa.fr